**Vous souhaitez rechercher ou créer un dossier pour votre patient / usager, afin de partager un ensemble d'informations avec son cercle de soins.**

**Note : la recherche d'un dossier existant dans l'outil sera toujours une étape préalable à la création d'un dossier.**

#### Grâce à cette fiche, vous saurez:

- **1. Rechercher un dossier dans votre file active**
- **2. Rechercher un dossier dans tout SPICO**
- **3. Créer un nouveau dossier**
- **4. Renseigner un lien de parenté entre deux dossiers**

### **En bref**

Le dossier de coordination permet de partager différentes informations entre les professionnels de son parcours. Chaque patient / usager ne doit avoir qu'un seul dossier dans SPICO. C'est pourquoi **une recherche de dossier existant est systématique avant une création de dossier**.

#### **Depuis l'onglet Dossiers de SPICO, vous pouvez**:

**1** - Rechercher si un dossier existe dans votre file active de patients / usagers pour lesquels vous (ou votre structure) êtes habilité dans le cercle de soin.

**2** - **Rechercher si le dossier existe dans l'outil SPICO**. Si le dossier n'existe pas, vous pourrez alors **créer un nouveau dossier**.

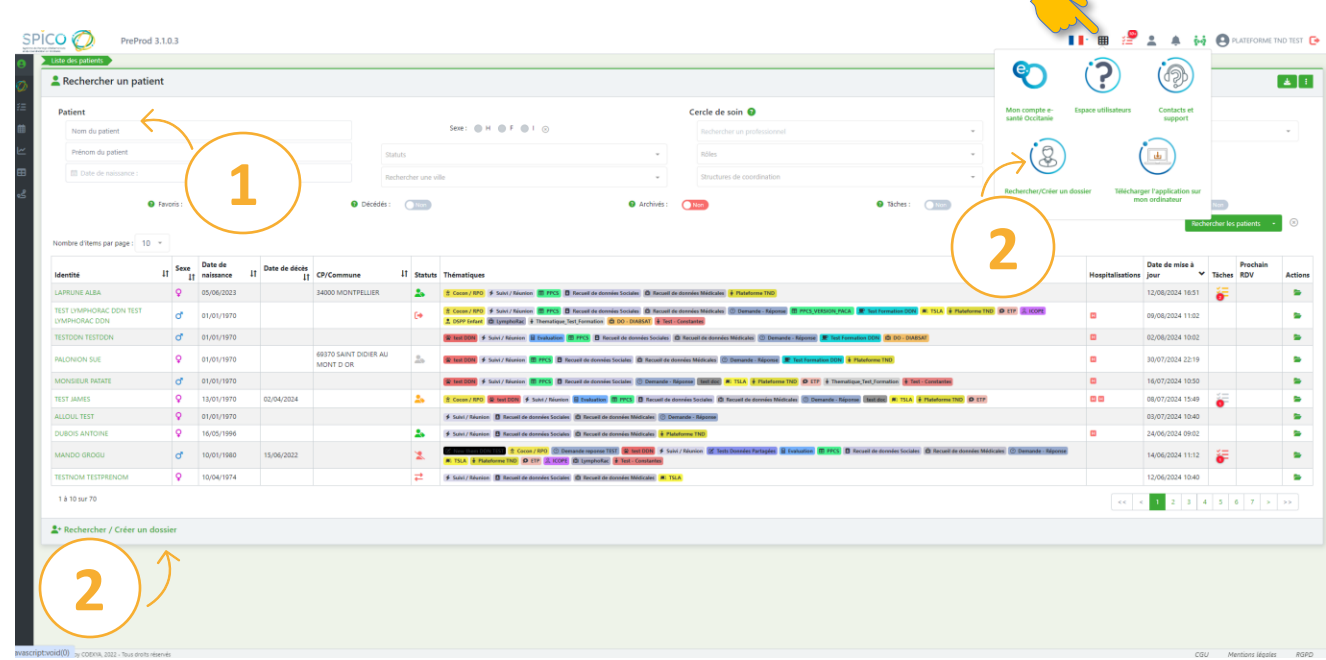

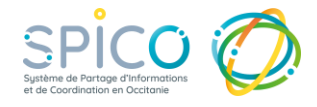

### **1.Rechercher un dossier dans votre file active**

**Les champs de recherche et les filtres**

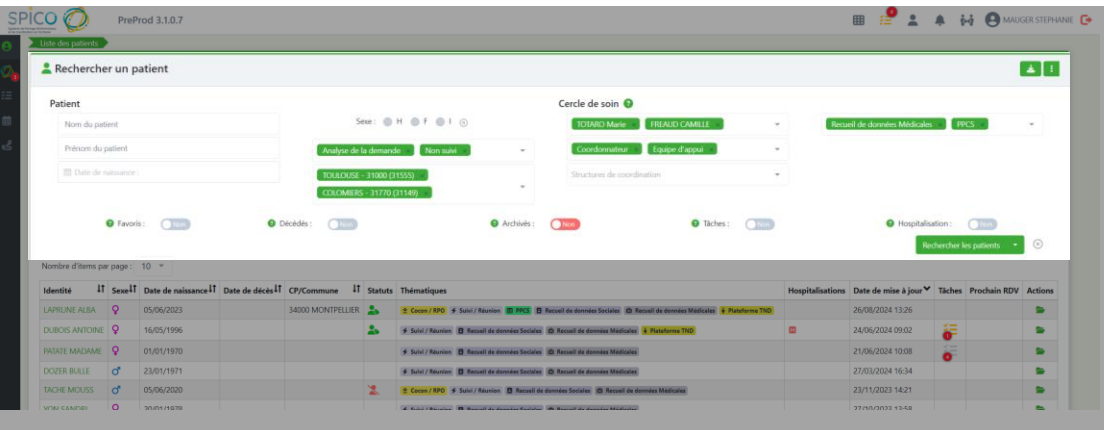

**Vous pouvez appliquer, voire cumuler des filtres, pour faciliter la lecture de votre file active :**

- •Le **nom** et / ou au **prénom** du patient / usager
- •La **date de naissance** du patient / usager
- •Le **sexe** du patient / usager

•Pour les professionnels en structure : **le statut du dossier** au sein de votre structure **(Cumulatif)**

- •La **ville (Cumulatif)**
- •Les **professionnels** du cercle de soins du patient / usager **(Cumulatif)**
- •Et **leur rôle** dans le cercle de soins **(Cumulatif)**
- •Les **structures de coordination** présentes dans le cercle de soins **(Cumulatif)**
- •**Les thématiques** présentes dans le parcours du patient / usager **(Cumulatif)**

### **Pour faire partie de la sélection filtrée, un dossier doit répondre à minima à l'une des conditions demandées dans chacun des filtres.**

*(ex : je recherche tous les dossiers patients qui sont sûr "TOULOUSE 31000" ET/OU "TOULOUSE 31200", ET qui possèdent les thématiques "PPCS" ET/OU "TSLA").*

Sous les champs de recherche se trouvent des **sélecteurs** permettant de filtrer directement les dossiers **favoris**, de patients / usagers **décédés**, **archivés**, comportant des **tâches et alertes actives** ou des **hospitalisations** en cours.

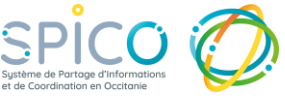

### **Rechercher un dossier dans votre file active (suite) Effacer les filtres**

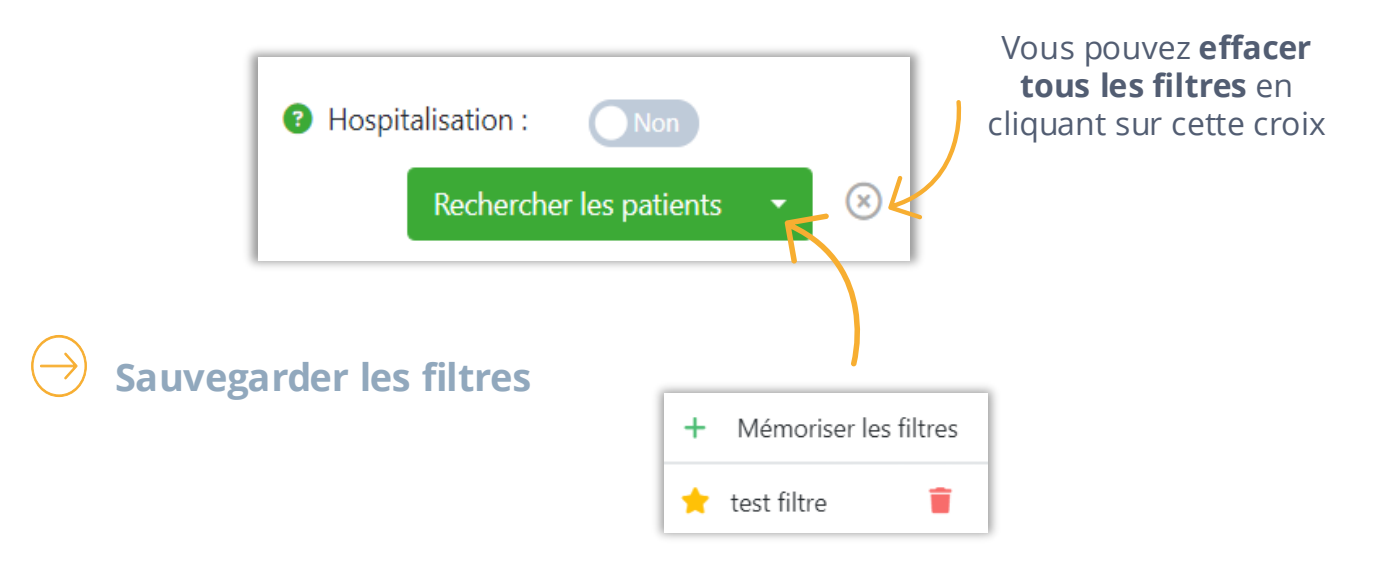

En cliquant sur la flèche blanche « **Accéder aux préférences** », vous pourrez:

- **Mémoriser les filtres** : une boite de dialogue s'ouvre, vous permettant de définir un nom à la sélection de filtres enregistrée. Vous pourrez aussi « **Enregistrer ces filtres comme recherche par défaut ?** » pour accéder directement à cette recherche lorsque vous consultez votre onglet « Patient ». Notez qu'une sélection enregistrée depuis un profil "structure" sera appliqué à l'ensemble des délégués de la structure.
- **Appliquer les filtres** en cliquant sur une des sélections enregistrées.
- **L'étoile** : permet de définir une recherche par défaut à l'ouverture de l'onglet « patients » parmi la liste des sélections enregistrées. (en recliquant sur l'étoile, cela supprime cette recherche par défaut)
- **La corbeille** permet de supprimer une sélection enregistrée.

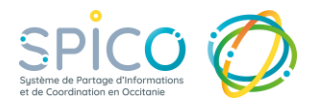

### **2.Rechercher un dossier dans SPICO**

### **Le bouton « Rechercher / créer un dossier »**

### **Le carré des applications**

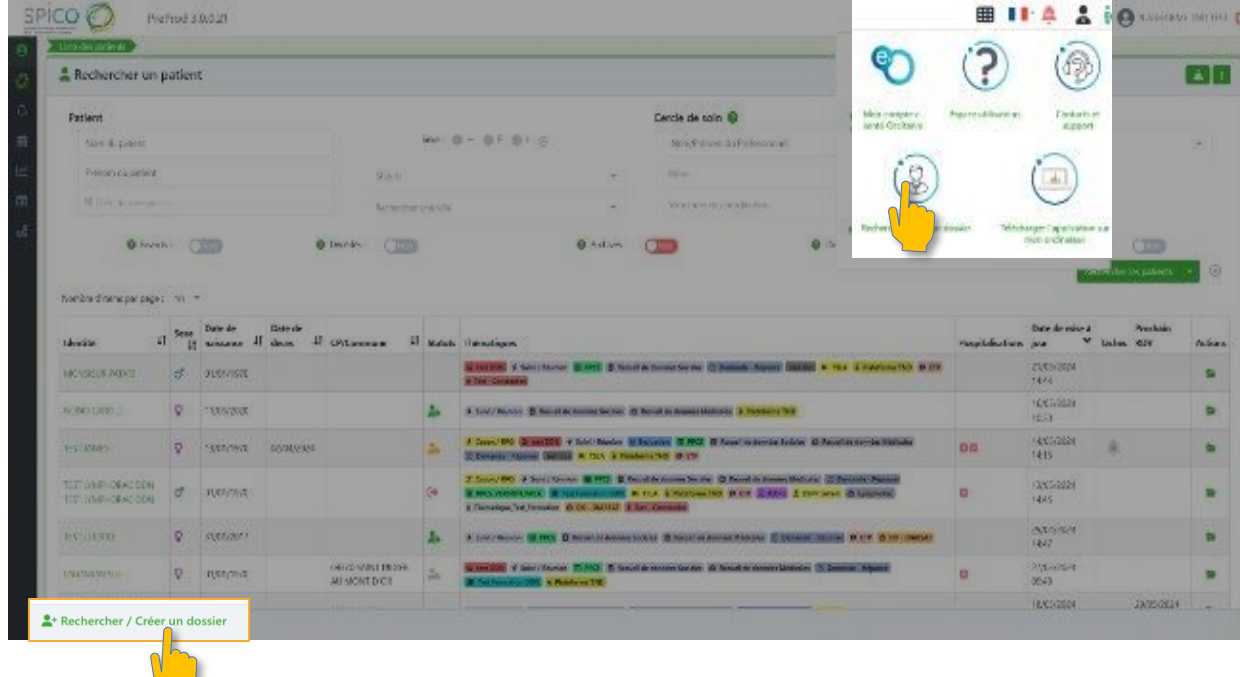

#### **Une fenêtre s'ouvre :**

- Les cinq traits stricts mentionnés ci-dessous sont obligatoires :
	- nom de naissance,
	- prénom de naissance,
	- sexe,
	- date de naissance,
	- lieu de naissance

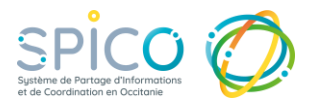

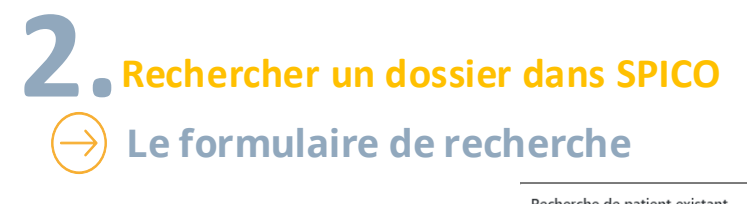

Si vous ne connaissez pas la commune de naissance, vous pouvez sélectionner « INCONNUE ». Il est impératif de recueillir et de renseigner cette information par la suite. **Important : si la commune de naissance n'est pas renseignée vous ne pouvez pas indiquer avoir vérifié une pièce d'identité.**

Nous vous invitons à vérifier les traits saisis sur une pièce d'identité, cela permettra de sécuriser les informations du patient / usager et, si un dossier existe déjà, vous pourrez y accéder directement en auto-habilitation.

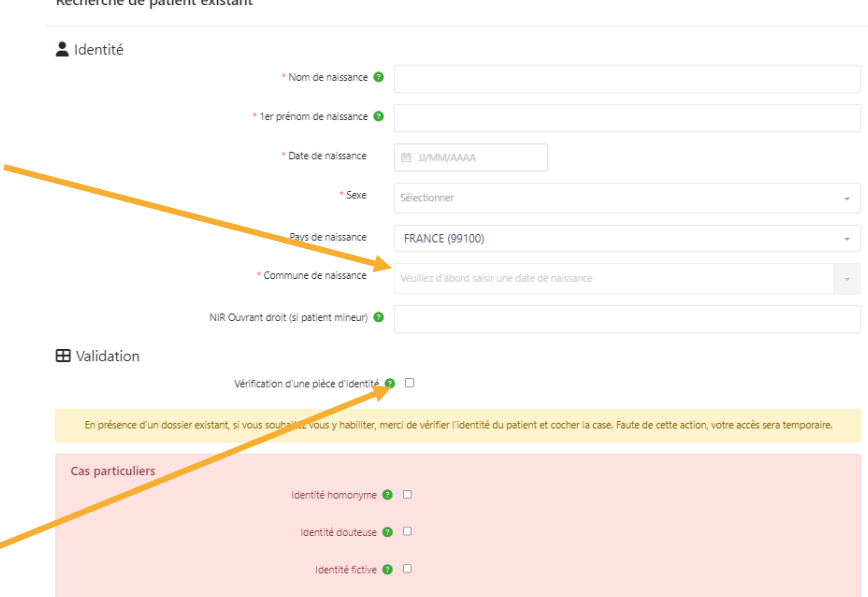

Enfin, cliquez sur Rechercher

> n'y a pas de dossier correspondant, vous êtes invité à le **créer**.

Un dossier existe déjà : Vous pouvez y **accéder en auto-habilitation** (si vous avez vérifié l'identité du patient, et coché la case) ou en **Bris-deglace** (accès d'urgence). Pour en savoir plus, [consultez](https://www.esante-occitanie.fr/app/uploads/2024/06/Acces-autohabilitation-et-bris-de-glace-2024.pdf) la Fiche [réflexe](https://www.esante-occitanie.fr/app/uploads/2024/06/Acces-autohabilitation-et-bris-de-glace-2024.pdf)

Novembre 2024

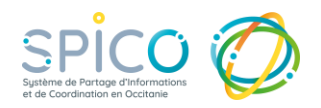

## **3.Créer un nouveau dossier patient / usager Remplir le formulaire de création de dossier**

#### **Les informations obligatoires sont identifiées par une étoile \***

Elles permettent d' assurer l'identitovigilance

- o Nom de naissance
- o Premier prénom de naissance
- o Sexe

:

o Date et lieu de

naissance (commune obligatoire pour les personnes nées en France) *Note : la date de naissance doit être saisie avant la commune.*

### **Finalisez la création du dossier en cliquant en bas à droite**

### **Focus sur le recueil du consentement**

(information obligatoire)

- Après avoir recueilli **le consentement du patient / usager au partage d'informations dans SPICO**, cochez la case prévue à cet effet.
- Indiquez **la personne ayant donné le consentement** à la création du dossier dans le menu déroulant

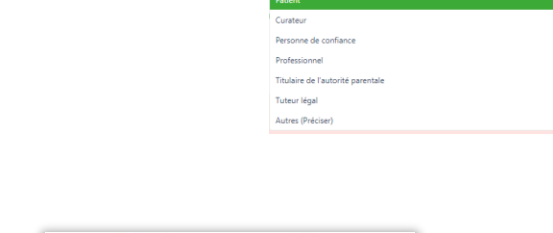

 $\triangle$  Document de

NB : Informations concernant le consentement

Le consentement peut être écrit ou oral. D'un point de vue juridique le consentement oral est la règle, cependant en cas de contentieux, l'écrit est un début de preuve du consentement patient. Vous pouvez, si vous le souhaitez, ajouter le document traçant le consentement dans les documents du dossier SPICO.

n.

Consentement

De plus, vous pouvez télécharger le document de consentement (en cliquant dessus). Il s'agit d'une notice d'information pour vous accompagner dans la présentation de l'outil et de son utilisation auprès du patient / usager.

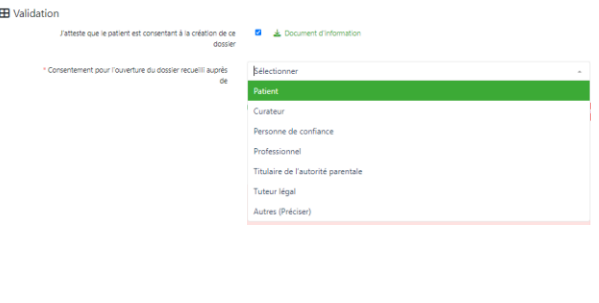

**3.Créer un nouveau dossier patient / usager (suite)**

**Remplir le formulaire de création de dossier (suite)**

### **Focus sur la vérification d'une pièce d'identité**

Pour sécuriser l'identité du patient / usager , nous vous invitons à vérifier les traits renseignés sur une pièce d'identité.

- Cochez la case
- Précisez le type de document utilisé
- Vous pouvez ajouter une copie ou photo de la pièce d'identité aux documents du dossier en cliquant sur le « + »

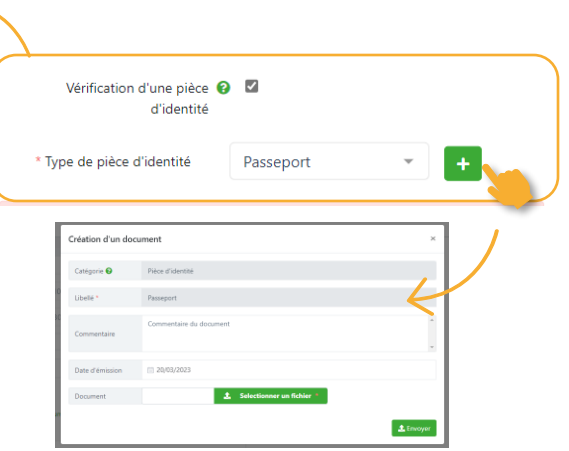

**Focus sur les cas particuliers, cochez la case correspondante si :** 

- Vous avez identifié un homonyme ou une identité approchante
- Vous avez un doute sur l'identité recueillie (usager confus, suspicion d'utilisation frauduleuse d'identité, situation sanitaire exceptionnelle…)
- Vous avez renseigné une identité fictive qui ne correspond pas traits réels du patient / usager

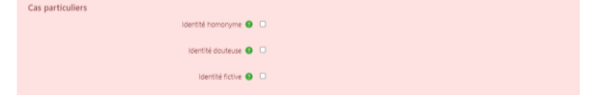

S'en suit une étape d'appel au service INSi pour vérifier l'INS (Identité Nationale de Santé) du patient et ainsi qualifier l'identité saisie dans SPICO : sur la base des traits saisis pour le patient / usager , 2 cas possibles :

- Les traits correspondent à un usager unique dans la base INS  $\rightarrow$  SPICO vous propose de récupérer l'INS (cf. slide suivante)
- Les traits correspondent à aucun ou plusieurs usagers dans la base INS  $\rightarrow$  le dossier est créé directement sans récupération de l'INS

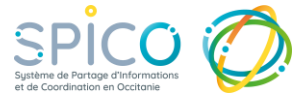

**Rechercher ou créer un** 

**dossier de coordination**

**3.Créer un nouveau dossier patient / usager (suite)**

**Remplir le formulaire de création de dossier (suite)**

**Focus sur la récupération de l'INS** 

**Si une INS unique est présente dans la base nationale, la fenêtre de récupération de l'INS s'ouvre**.

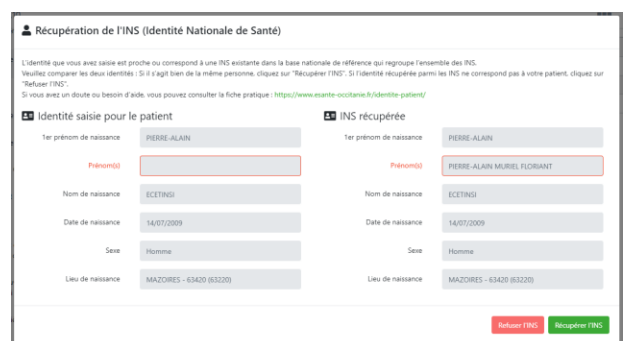

Comparez l'identité que vous avez saisie pour le patient / usager et l'identité récupérée dans la base INS, pour vous assurer qu'il s'agit bien du même patient / usager NB : veillez à bien vérifier le lieu de naissance

### **Si il s'agit bien du même patient / usager et que vous souhaitez récupérer l'INS :**

- Cliquez sur « Récupérer l'INS » et confirmez l'action.
- Les traits saisis pour le dossier sont complétés et écrasés par les traits de l'INS récupérée
- Le dossier de coordination est créé, avec une identité dite "qualifiée".

### **Si il ne s'agit pas du même patient / usager OU que vous ne souhaitez pas récupérer l'INS :**

- Cliquez sur « Refuser l'INS », confirmez l'action.
- Le dossier de coordination est créé (sans INS), l'identité est dite « provisoire » ou « validé ».

**Pour en savoir plus sur l'INS, les statuts des identités et l'identitovigilance dans SPICO, Consultez la fiche réflexe : [ICI !](https://www.esante-occitanie.fr/identite-patient/)**

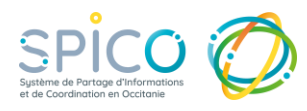

### **4. Créer un lien entre des dossiers**

### **Mettre en évidence un lien entre 2 dossiers existants** (lien de parenté, par exemple)

Cette fonctionnalité est accessible dans le dossier, sous l'encart des informations du patient / usager

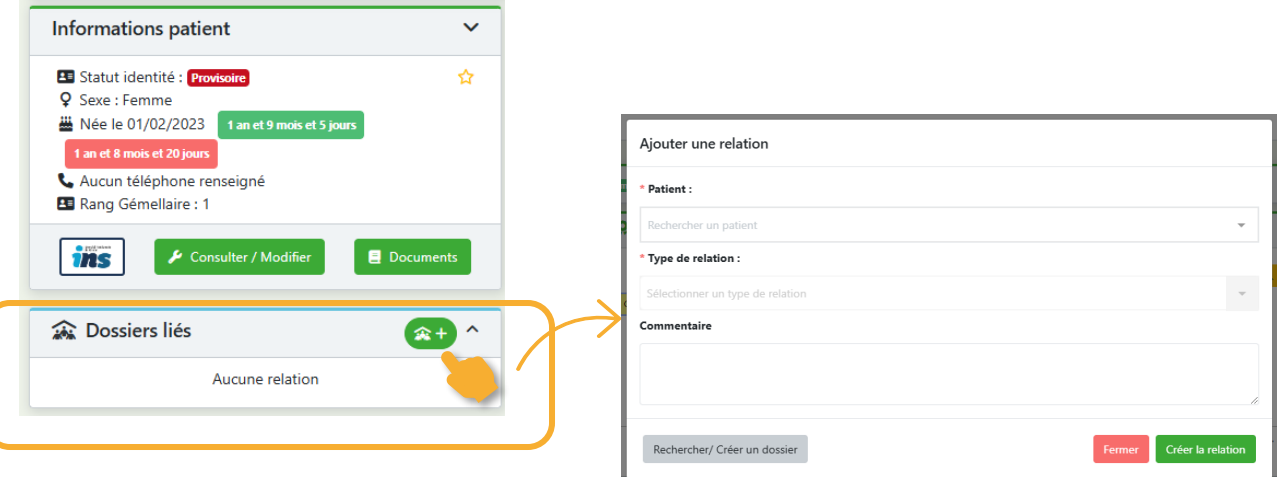

- Rechercher le dossier patient / usager avec lequel il y a une relation (seuls les patients pour lesquels vous êtes habilités sont accessibles)
- Remplissez le formulaire, et cliquez sur "créer la relation"

**Consulter le dossier lié, sans repasser par la liste des patients**

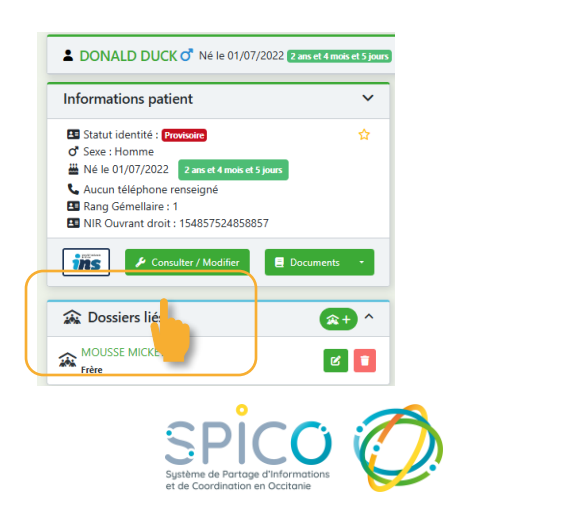